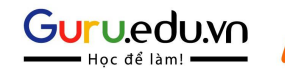

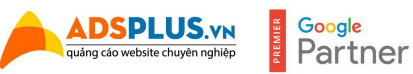

# Sách hướng dẫn Facebook Ads

*(Tài liệu lưu hành nội bộ vui lòng không sao chép)*

[Adsplus](https://www.facebook.com/AdsplusVietnam) xin chào!

Thật tuyệt vời khi mọi người tin tưởng và chọn tài liệu của Adsplus để tham khảo. Chúng tôi luôn cố gắng chia sẽ những điều mới và sát với thực tế nhất có thể.

Hãy theo dõi Adsplus để có thể nhận thêm nhiều ebook về Digital Marketing cũng như cập nhật những thông tin, cách tối ưu hóa cho chiến dịch nói riêng và các giải pháp Marketing Online hiệu quả nhất cho doanh bạn.

Cập nhật thông tin từ Adsplus tại Website (<https://adsplus.vn/>)

Chúc bạn luôn thành công!

## **Table of Contents**

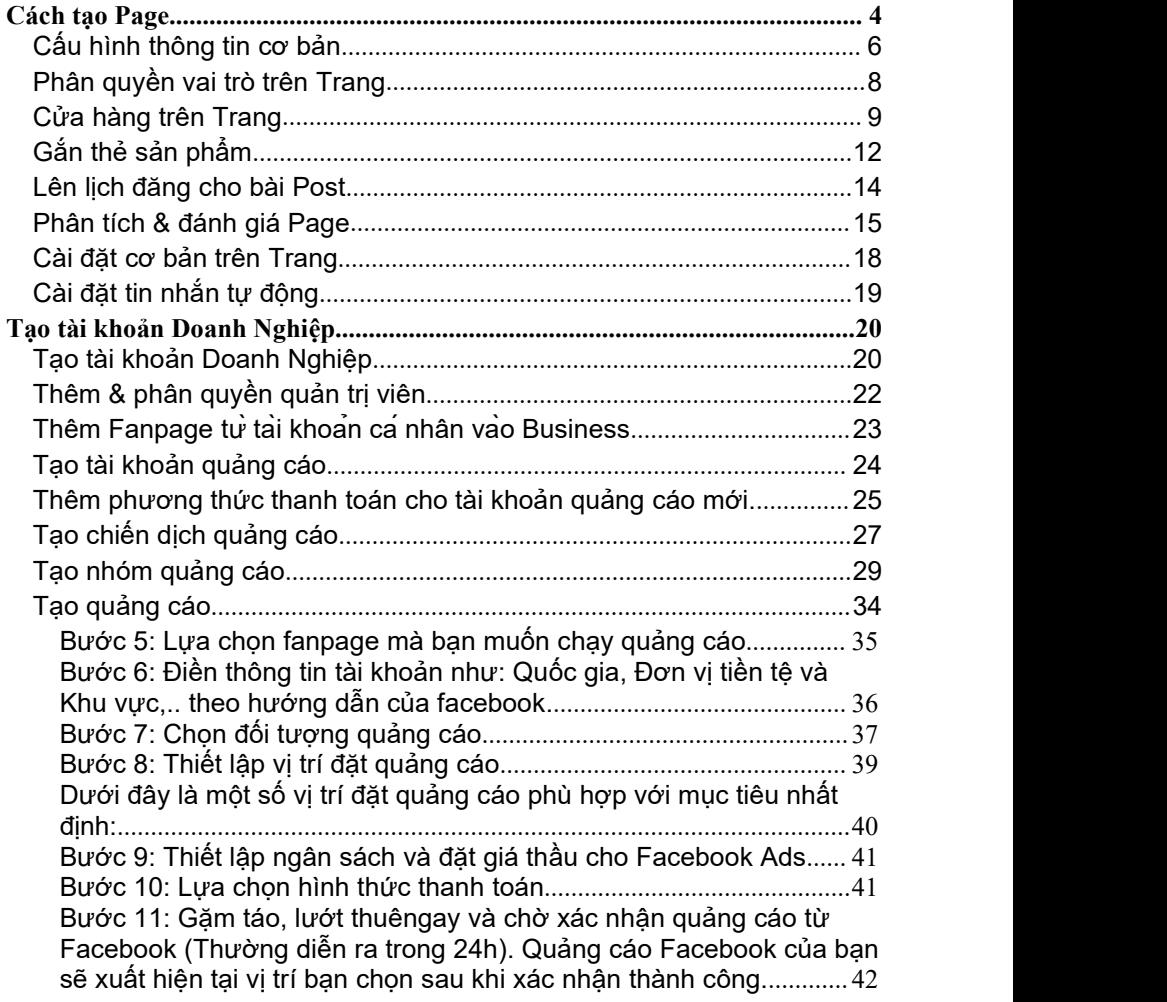

-------------

# <span id="page-3-0"></span>**Cách tạo Page**

Vào facebook cá nhân của mình, bấm nút "tạo", chọn Trang (như hình kế bên)  $\mathbb{R}^{\mathsf{F} \text{ Trang}}$ 

Chon tiếp "Doanh nghiệp hoặc Thương hiệu" bằng cách nhấn "Bắt đầu".

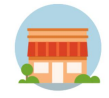

Giao diện mới hiện ra, bạn điền đầy đủ thông tin như hình bên cạnh:

*Lưu ý: Tên của Trang nên đặt theo công thức sau: Sản phẩm + điểm khác biệt + Thương hiệu*

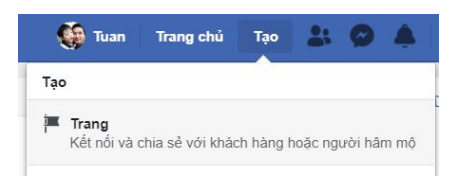

*Callenge Committee Committee Committee Committee Committee Committee Committee Committee Committee Committee Committee Committee Committee Committee Committee Committee Committee Committee Committee Committee Committee C* 

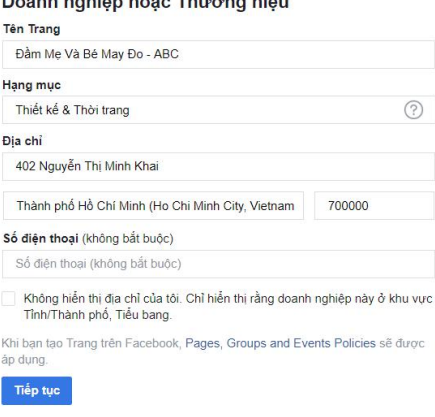

Sau đó bạn thêm hình đại diện cho Trang của mình (lưu ý: kích thước hình đại diện là 170px x 170px). Nếu như bạn chưa chuẩn bị sẵn, bạn có thể bỏ qua, sau này chúng ta thêm vào sau.

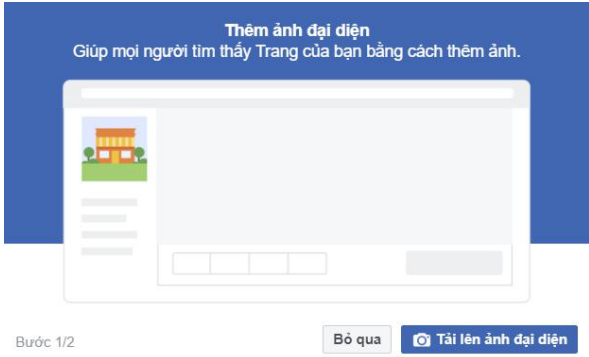

#### **4 | Adsplus.vn | Hotline:1800.0098**

Tiếp theo, bạn chọn tải ảnh bìa lên, nếu bạn chưa chuẩn bị sẵn có thể bấm bỏ qua

*(lưu ý: kích thước ảnh bìa là 820 x 312px)*

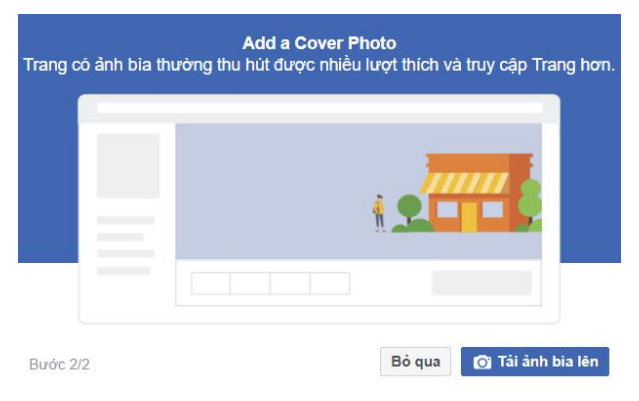

Tiếp theo, Sau khi tải xong hình lên, hệ thống sẽ tự động đưa tới trang vừa tạo (trường hợp các bạn bấm bỏ qua, hình đại diện & hình bìa sẽ

trống không, ban click vào icon **La để tải hình lên** 

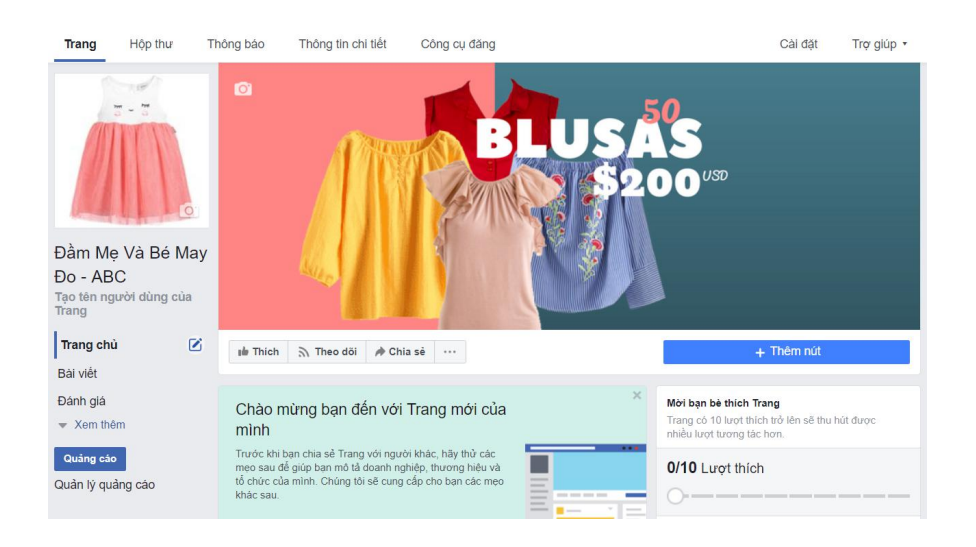

### <span id="page-5-0"></span>Cấu hình thông tin cơ bản

"Giới thiệu" là nơi bạn có thể chỉnh sửa tất cả thông tin về doanh nghiệp.

**Mục "Tin":** bạn hãy chuẩn bị 1 bài viết thật hay để giới thiệu về Trang

của bạn

**Trang:** nơi bạn có thể tạo tắt URL của trang, click vào "Tạo (Tên người dùng tên người dùng của trang", và

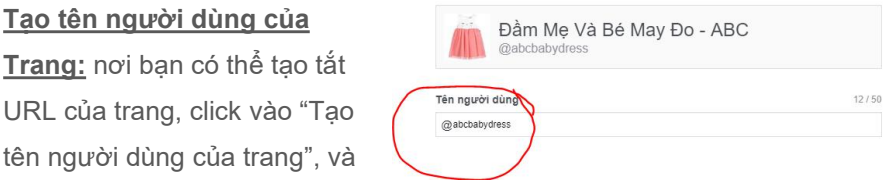

đặt lại URL mới cho trang này, như hình kế bên.

*Bạn hãy cố gắng thêm đầy đủ các thông tin bên dưới nhé:*

-------------

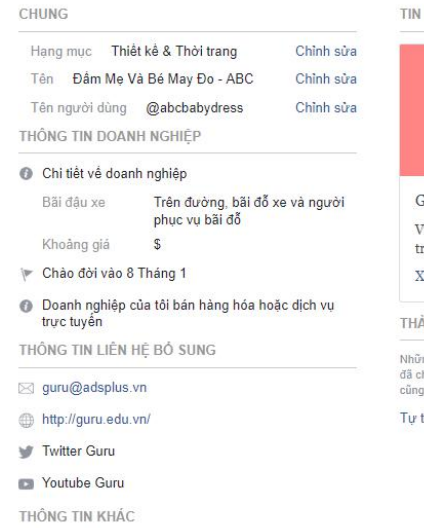

- **6** Giới thiêu Chuyên trang dành cho thời trang mẹ và bé
- + Chỉnh sửa Tuyên bổ quyền sở hữu và quyền tác giả
- <sup>₩</sup> Thêm menu
- Chỉnh sửa Chính sách quyền riêng tư
- D Trang 237413396948082
- <span id="page-6-0"></span>Thiết kế & Thời trang

200 .<br>Fiới thiêu trang tai đây

"iề 't như 1 bài PR, chi tiế 't về ` doanh nghiệp, hoặc rang facebook này của bạn

Cem thêm

ÀNH VIÊN TRONG ĐỘI NGỮ

ng người này quản lý Trang Đầm Mẹ Và Bé May Đo - ABC và<br>họn cho phép Trang xuất hiện trên trang cá nhân của họ và tên<br>1 như ảnh đại diện của họ được hiển thị trên Trang.

thêm ban làm thành viên trong đôi ngũ

### Phân quyền vai trò trên Trang

Bạn muốn 1 người khác cùng quản lý trang, hoặc muốn vài người phụ đăng bài, nhưng muốn giới hạn quyền chỉnh sửa trang của họ. Bạn sẽ tìm thấy ở phần « Vai trờ trên Trang »

cài đặt<br>Bạn vào **chon** Nai trò trên Trang Sau đó điền tên hoặc email của người mà bạn muốn phân quyền, tiếp theo bạn chọn vai trò của người đó trên trang (như hình bên dưới)

#### Chỉ định một vai trò mới trên Trang

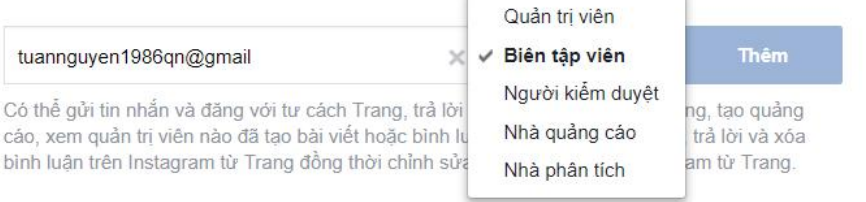

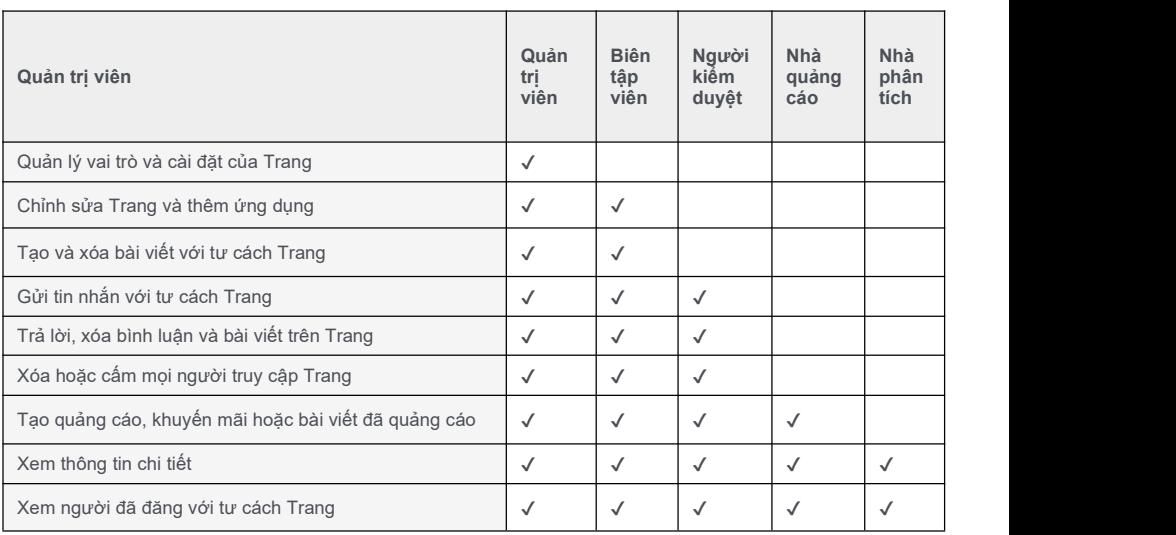

Hướng dẫn Facebook Ads, giao diện mới 2020 -------------

### <span id="page-8-0"></span>Cửa hàng trên Trang

Nêu danh mục của bạn là « Mua sắm » thì, bạn sẽ thấy mục « cửa hàng » trong danh mục bên tay trái, nếu chưa xuất hiện bạn có thể vào « cài đặt », chọn tiếp « chỉnh sửa trang », bấm vào « Chỉnh sửa » như hình bên dưới

#### Mẫu

Chon một mẫu có các tạb và nút mặc định được thiết kế để giúp cho Trang.

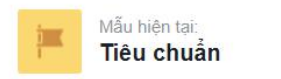

Bạn sẽ thấy rất nhiều mẫu được chuẩn bị sẵn, tùy vào nhu cầu bạn hãy chọn mẫu phù hợp, ở đây Adsplus chọn « mau sắm », bấm vào « xem chi tiết », "áp dụng mẫu", "OK".

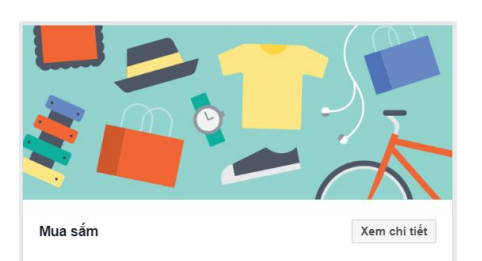

Chỉnh sửa

Quay lai Trang, bạn sẽ thấy mục "cửa hàng" đã xuất hiện trên thanh menu. Bấm vào "Cửa hàng" tick vào ô đồng ý & bấm "Tiếp tục"

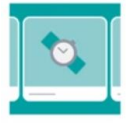

#### Thiết lập phần Cửa hàng Để thêm phần cửa hàng vào Trang, vui lòng đồng ý với Điều khoản và chính sách về người bán của chúng tôi. Những quy tắc quan trọng này bao gồm các chủ đề sau: · Liệt kệ sản phẩm đang bán · Giao hàng, trả hàng và tranh chấp

· Xử lý dữ liệu người dùng

√ Tôi đồng ý với các điều khoản và chính sách về người bán

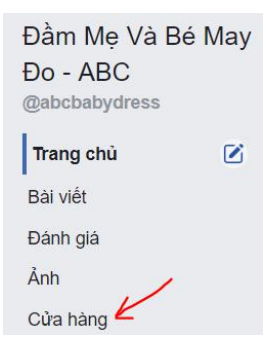

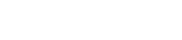

Húv

Tiếp tục

Hủy Tiếp tục

-------------

Tiếp theo Facebook sẽ hỏi bạn phương thức thanh toán, thông thường chúng ta chọn "Nhắn tin mua", nếu bạn có website & có các hình thức thanh toán trên web, bạn có thể chọn "Thanh toán trên trang web khác"

#### Chon phương thức thanh toán

Ban chon "Đồng <sup>chọn cách bạn muốn mọi người mua sản phẩm từ cửa hàng của minh.</sup>

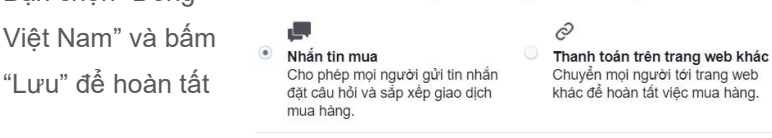

Lúc này thanh

menu bên trái của bạn đã xuất hiện mục "cửa hàng", nhấp vào đó bạn sẽ thấy 1 giao diện như hình dưới, click vào "Thêm sản phẩm" để cấu hình sản phẩm của mình vào Trang.

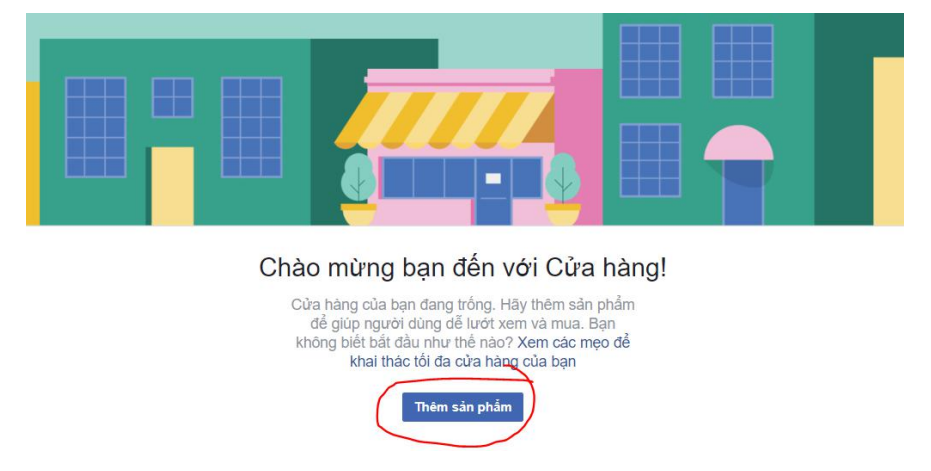

-------------

Bạn có thể thêm Hình Ảnh & Video cho mỗi sản phẩm, điền thông tin cơ bản cho sản phẩm như ví dụ hình bên.

*Lưu ý: phần "giá bán"là giá sau khuyến mãi (như vídụ, giá gốc: 300k, bạn giảm giá 50k, giá bán của bạn là 250k).*

Sau đó bạn bấm "Lưu". Bạn có thể bấm vào "thêm sản phẩm" để up được nhiều sản phẩm khác lên Trang.

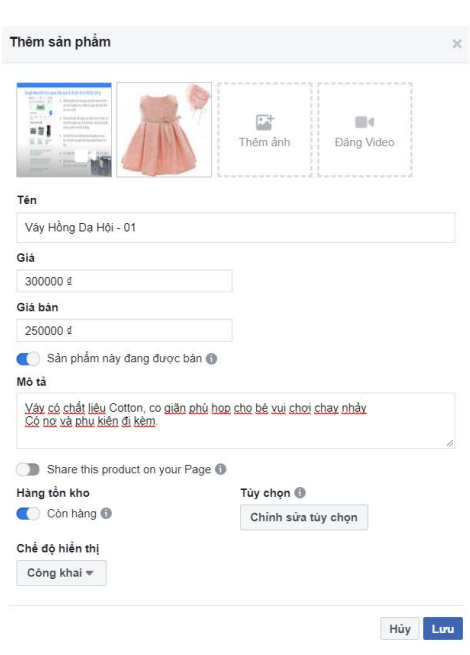

<span id="page-10-0"></span>Kéo xuống bên dưới, các bạn sẽ thấy chức năng "Bộ sưu tập", chức năng này giúp chung ta phân loại sản phẩm của mình.

-------------

## Gắn thẻ sản phẩm

Trong một bài viết bình thường, bạn có thể gắn thẻ sản phẩm vào bài viết của mình.

bấm vào phần "Gắn thẻ **vều thể chính vào phầm của bạn** sản phẩm", sau đó chọn sản phẩm mình có sẵn, hoặc có thể thêm sản phẩm mới.

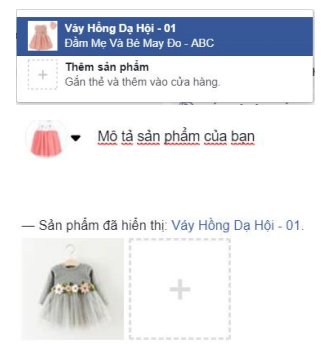

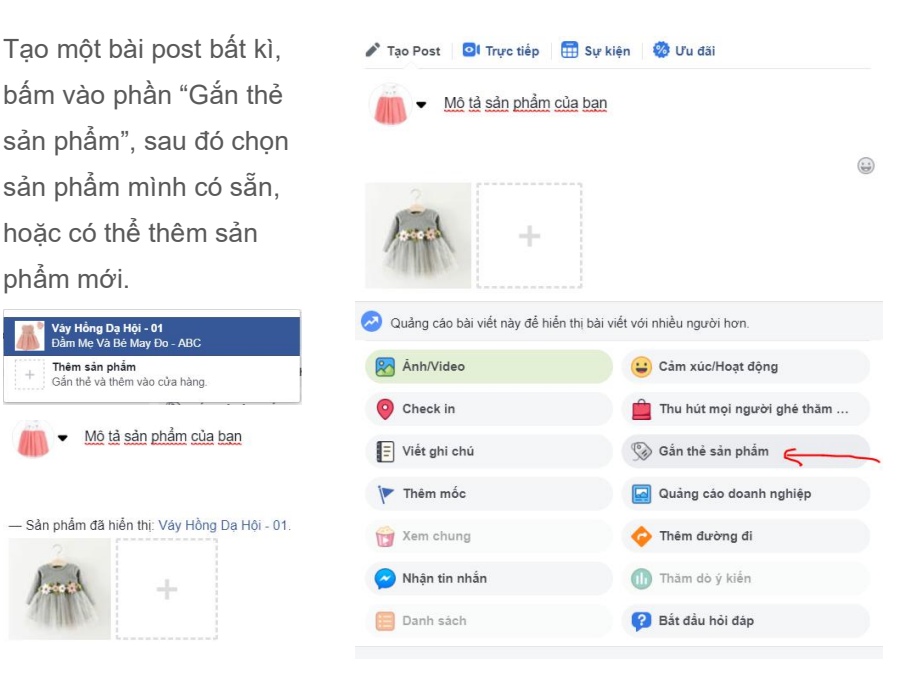

-------------

Facebook cho chúng ta một hình thức<br>
The Thin The Mô tả sản phẩm của bạn gắn thẻ khác, đó là "Gắn thẻ trong hình" bạn rê chuột vào hình bạn mới tải lên,

bấm vào icon để để thêm thẻ vào hình.

Click vào khu vực bạn muốn gắn thẻ, sau đó đánh tên (Hoặc thêm mới) của

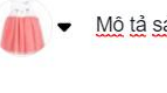

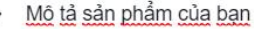

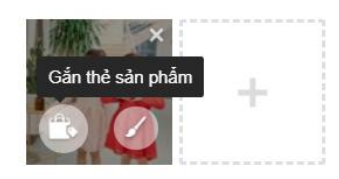

sản phẩm mình đã tạo để thêm thẻ vào hình ảnh. Bằng cách này bạn có thể gắn nhiều thẻ sản phẩm trong chỉ 1 hình. (mô tả hình dưới)

<span id="page-12-0"></span>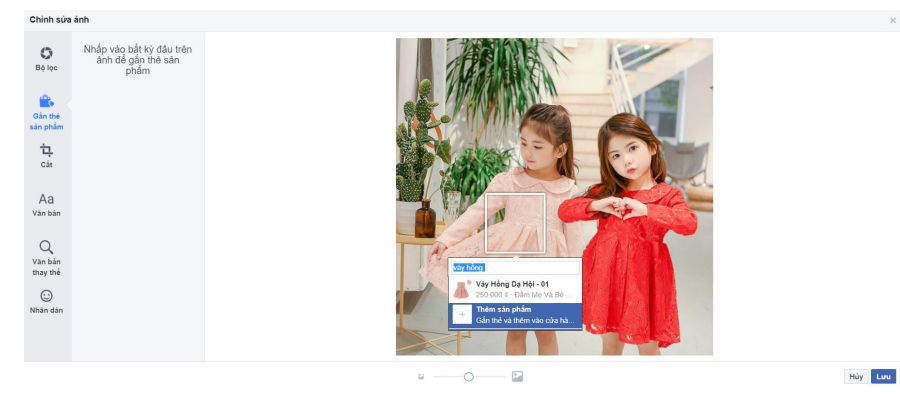

### Lên lịch đăng cho bài Post

Nếu bạn lo lắng về việc một bài post bị đối thủ thấy trước & trong khi chúng ta chạy quảng cáo, vì khả năng đối thủ theo dõi Trang của bạn rất cao; để tránh được việc này, bạn chỉ cần đặt lịch hẹn cho bài post & chạy Quảng cáo cho bài post đó & loại bỏ những người "có thanh toán cho facebook", bạn làm như sau:

Tạo 1 bài post như bình thường, chọn "Lên lịch" như hình kế bên, sau đó chọn ngày đặt lịch hẹn **hện động đ**ược th cho bài viết thay vì đăng bài ngay.

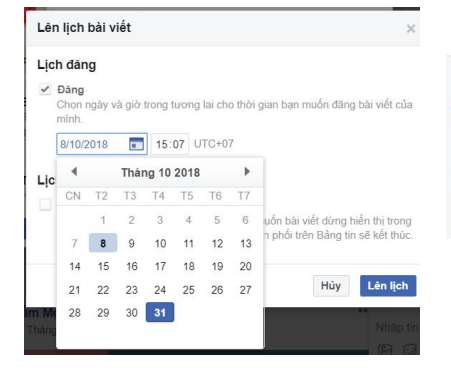

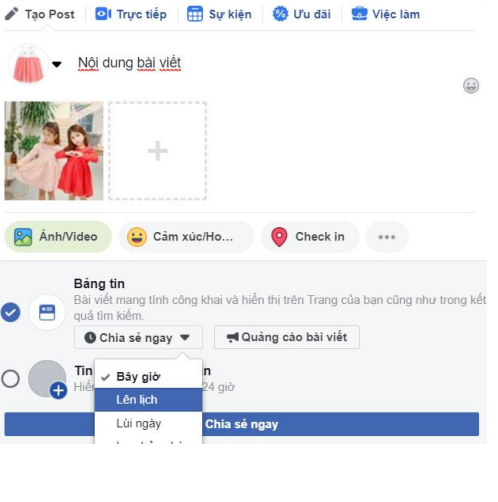

<span id="page-13-0"></span>Bạn có thể chạy quảng cáo cho bài Post này ngay lập tức mà không cần phải đăng trên Trang của bạn, nhờ vậy những người đang theo dõi trên Trang bạn sẽ không thấy được nội dung này.

### Phân tích & đánh giá Page

Bạn phải có quyền quản trị của trang mới có thể xem các báo cáo & phân tích. Đầu tiên bạn vào mục "Thông tin chi tiết"

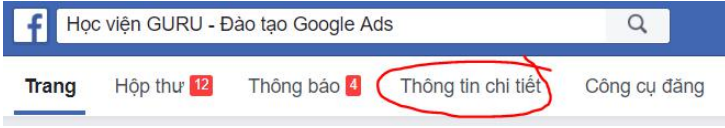

Bạn sẽ thấy 1 giao diện như bên dưới với các thông số: Lượt xem, thích, tiếp cận, tương tác của Trang,… các số % thể hiện mức độ tăng & giảm so với quá khứ.

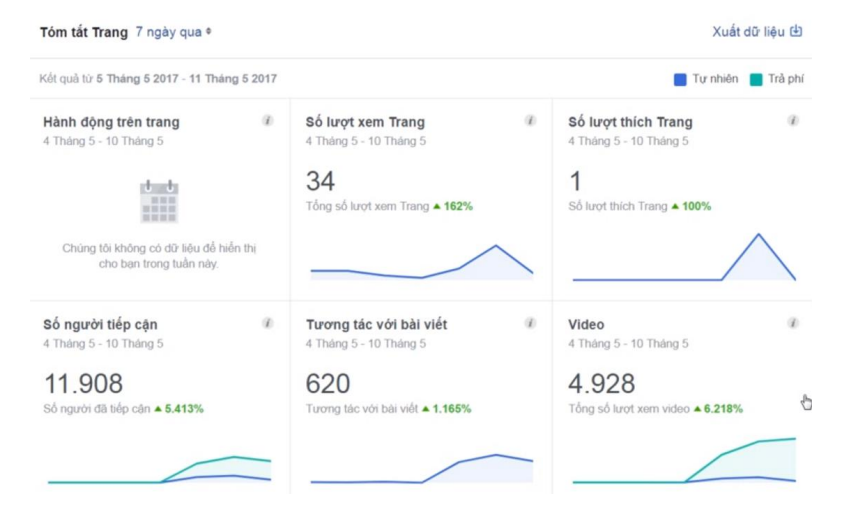

Kéo xuống bên dưới, bạn sẽ thấy được khu vực báo cáo bài viết của Trang, đây là báo cáo quan trọng nhất, hãy ghi chú lại cẩn thận bạn nhé.

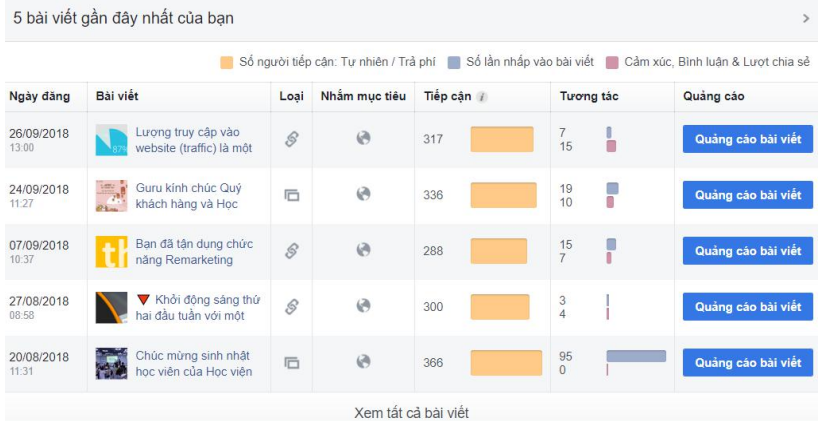

Phần tiếp theo, bạn sẽ theo dõi & so sánh được các Trang khác có cùng chủ để. Bạn có thể tự thêm các Trang bạn muốn theo dõi bằng cách bấm vào "thêm trang"

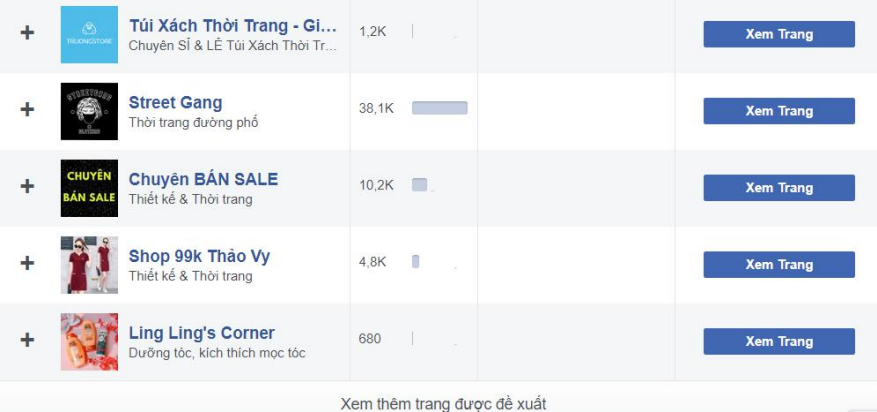

Nếu bạn chọn mục "Người" trên thanh menu bên trái, bạn sẽ xem được bảng báo cáo chi tiết về số người like, số người theo dõi, số người tiếp cận, số người tương tác, Trang của bạn.

<span id="page-16-0"></span>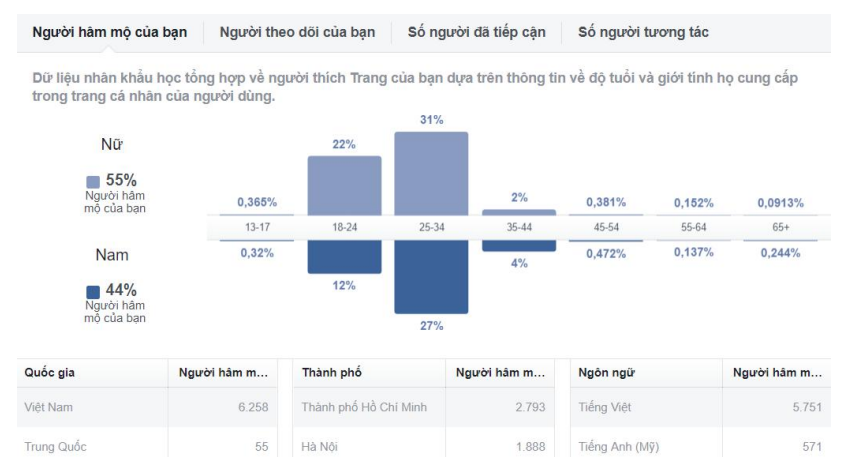

### Cài đặt cơ bản trên Trang

Tất cả chế độ cài đặt Fanpage của bạn đều được đặt ở chếđộ mặc định,

để thay đổi, bạn nhấn vào phần « cài đặt » như hình bên, giao diện mới hiện ra, có rất nhiều thành phần, ban cần chú ý tới các phần quan trọng sau :

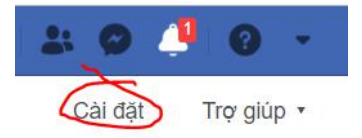

« Kiểm duyệt trang», bạn có thể chặn các bình luận có chứa từ khóa cụ thể, ví dụ : @, những comment để lại email sẽ được ẩn đi chờ kiểm duyệt.

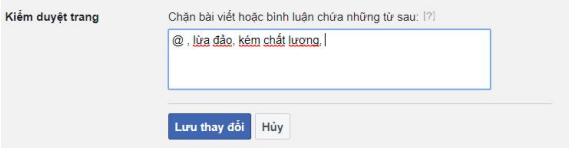

« Thuộc tính bài viết » bạn có thể <sub>Thuộc tính bài viết</sub> Chỉnh lại các bài đăng & comment sang với tự cách Đằm Mẹ Và Bé May Đo - ABC<br>
mặn chến luật các bài đăng & comment<br>
năn cho Trang thàn Trang khác mà bạn quân thàn viên bạn đã đình. Khi tạo hoặc trăng khác mà bạn quân vật.<br> trên trang với tư cách của tên chương với tư cách tuan Nguyên<br>Bải việt, lượt thích và biệt với thôn luận của bạn trên động thời gian của Trang này sẽ được ghi<br>Phiệt chu bạn theo hạn theo mặc dịnh. Khi tạo hoặc trải bi bài Page hoặc tên cá nhân bạn. Transmited may bay theo may ching that may be the other than be the ching that on a ban quản lý.

<span id="page-17-0"></span>« Người và Trang » bạn có thể xóa lượt thích, hoặc chặn những người mà bạn không thích trong Trang của bạn

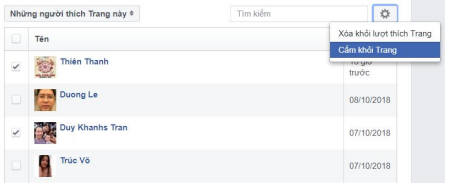

-------------

### Cài đặt tin nhắn tự động

Bạn vào « Cài đặt » «Nhắn tin», kéo xuống dưới, bạn sẽ thấy phần « Hiển thị phản hồi » và « Hỗ trợ lời chào », bật chức năng như hình kế bên, bạn bấm thay đổi để chỉnh sửa lại câu trả lời.

Bạn cũng có thể tạo những câu trả lời nhanh bằng cách bấm vào « Hộp thư »,

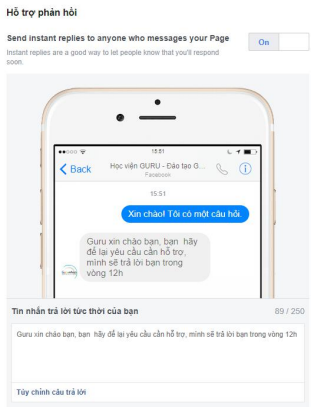

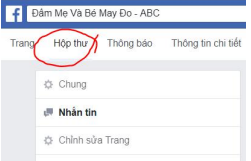

giao diện sẽ chuyển về khu vực Tin nhắn của khách hàng, trong ô chat, bạn bấm vào icon

như hình bên , bấm tiếp vào « Tạo

câu trả lời mới » để thêm câu trả lời nhanh theo ý bạn.

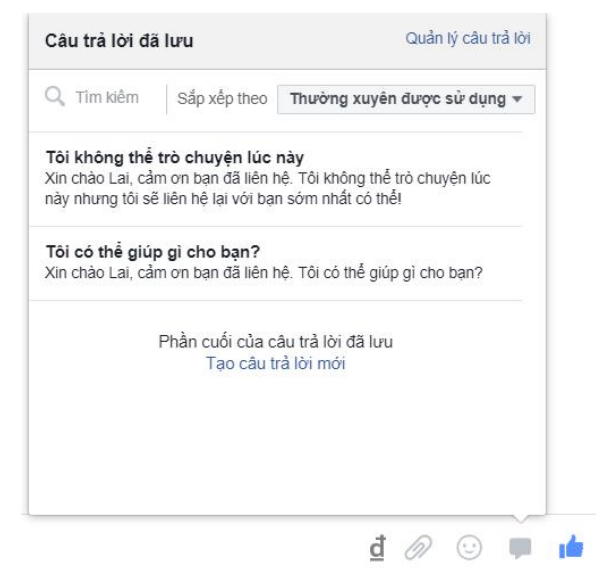

-------------

 $\times$ 

### <span id="page-19-0"></span>Tạo tài khoản Doanh Nghiệp

Để dễ dàng quản lý& kiếm soát các chiến dịch quảng cáo của mình, Adsplus khuyên bạn nên tạo một tài khoản quảng cáo Doanh Nghiệp, và cài đặt chiến dịch của mình trên đó.

### <span id="page-19-1"></span>Tạo tài khoản Doanh Nghiệp

Đăng nhập tài khoản cá nhân<br>Thêm chi tiết về hoạt động kinh Facebook, sau đó truy cập vào «[business.facebook.com](https://business.facebook.com/)» nhấn **Tạo tài khoản**

 mục **Tên doanh nghiệp**, bạn ghi tên doanh nghiệp của bạn, hoặc ghi tên cá nhân cũng được, xong nhấn **Tiếp tục**

Điền họ tên & email xong nhấn **Hoàn tất** Điền thông tin như hình kế bên & bấm **« Gửi »**

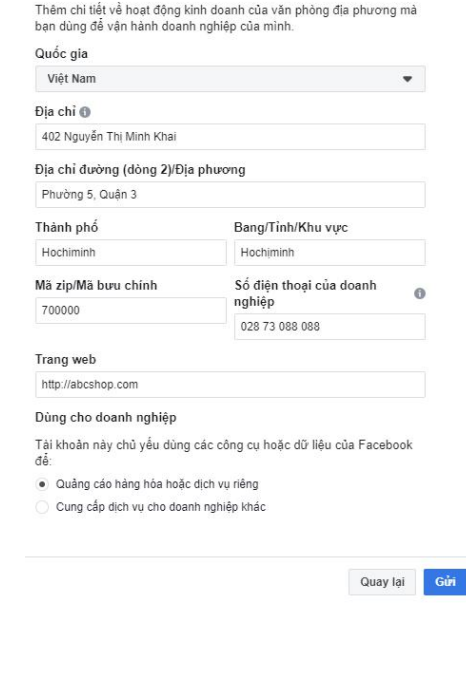

Bạn đã tạo xong một tài khoản business, giao diện trình quản lý business hiện ra, bạn bấm vào « Cài Đặt cho Doanh Nghiệp »

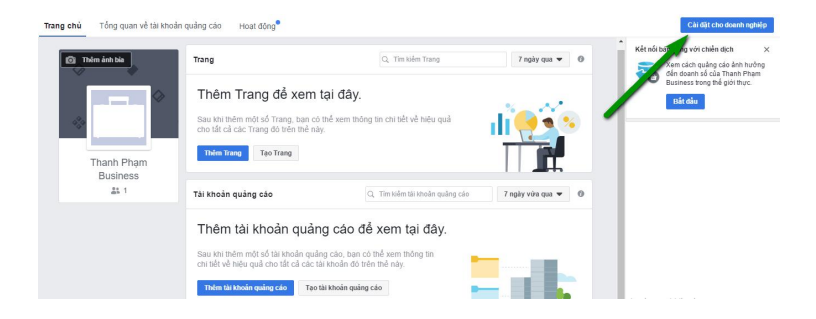

#### Bạn sẽ thấy giao diện như sau :

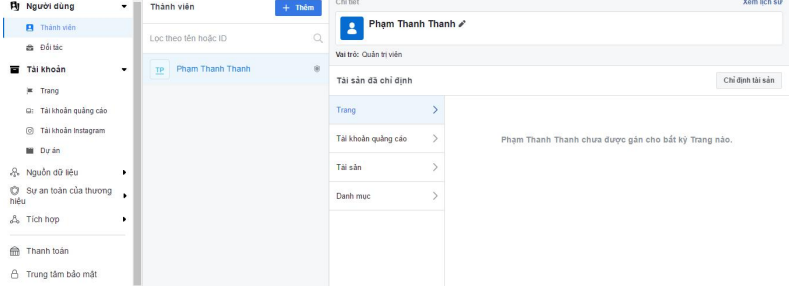

## <span id="page-21-0"></span>Thêm & phân quyền quản trị viên

#### **Cài đặt cho doanh**

**nghiệp** mục**thành viên**, bạn có thể thêm người khác vào quản lý, chọn vai trò mà bạn muốn phân quyền cho

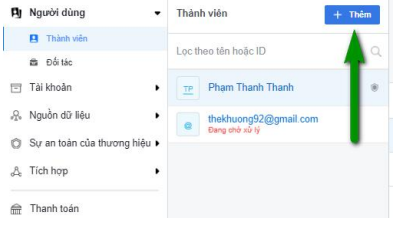

người đó. Để thêm người quản lý, bạn bấm **Thêm** & Điền email (*email đ‱ng ký acebook*). Bấm "Tiếp"

#### **Lưu ý :**

*Khi bạn thêm với quyền truy cập của nhân viên: Người đó chỉ có thể*  $x$ em cài đặt business (Xem thôi ko làm gì được) & chỉ được quản lý tài *khoản uảng cáoRpage khi bạn cho phép.*

<span id="page-21-1"></span>*Khi bạn thêm với quyền truy cập quản trị admin : Người đó có toàn uyn với tài khoản business của bạn (\$dmin).*

-------------

Thêm Fanpage từ tài khoản cá nhân Vào Business

Đầu tiên, nếu bạn đã từng tạo Fanpage ở tài khoản cá nhân, hãy di chuyển tất cả vào tài khoản Business của bạn bằng cách : **Cài đặt cho doanh nghiệp**, bạn vào mục **Trang** :

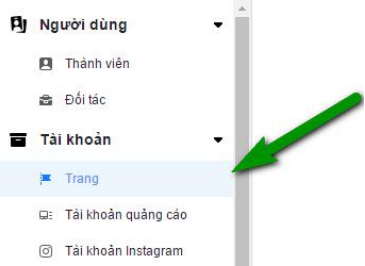

Bấm vào **« Thêm Trang »** , điền tên hoặc URL Trang của mình, bạn bấm «Thêm

Trang» để hoàn tất

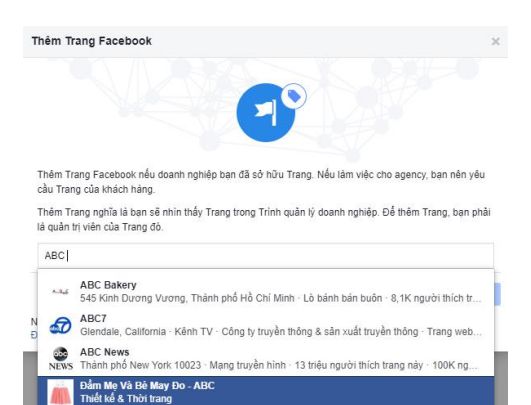

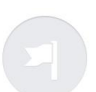

ABC Shop chưa có bất kỳ Trang nào.

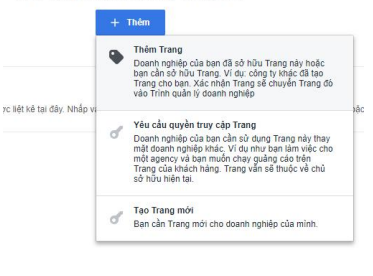

<span id="page-22-0"></span>**23 | Adsplus.vn | Hotline:1800.0098**

### Tạo tài khoản quảng cáo

Trong Menu trái, bạn tiếp tục chon « Tài khoản quảng cáo » như hình bên Sau đó bấm vào icon  $\frac{1}{2}$ <sup>+ Thêm</sup> để tạo tài khoản.

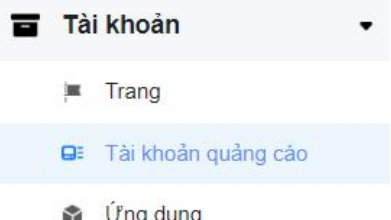

Chọn « thêm tài khoản quảng cáo » nếu bạn đã có sẵn & muốn dùng lại tài khoản này. Bạn chỉ cần nhập ID tài khoản vào và xác nhận là xong.

Chọn « tạo tài khoản quảng cáo mới » nếu bạn chưa có tài khoản sẵn. Sau đó điền thông tin như hình bên, bấm « Tạo tài khoản quảng cáo »

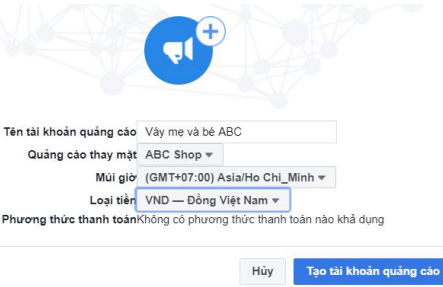

<span id="page-23-0"></span>Tiếp theo bạn chọn vại trò quản lý cho tài khoản này. Bấm « Lưu thay đổi », bạn có thể chỉnh sửa lại quyền quản trị sau đó.

### Thêm phương thức thanh toán cho tài khoản quảng cáo mới.

Bạn tìm đến mục **Tài khoản quảng cáo,** nhấn vào **Xem phương thức**

#### **thanh toán**

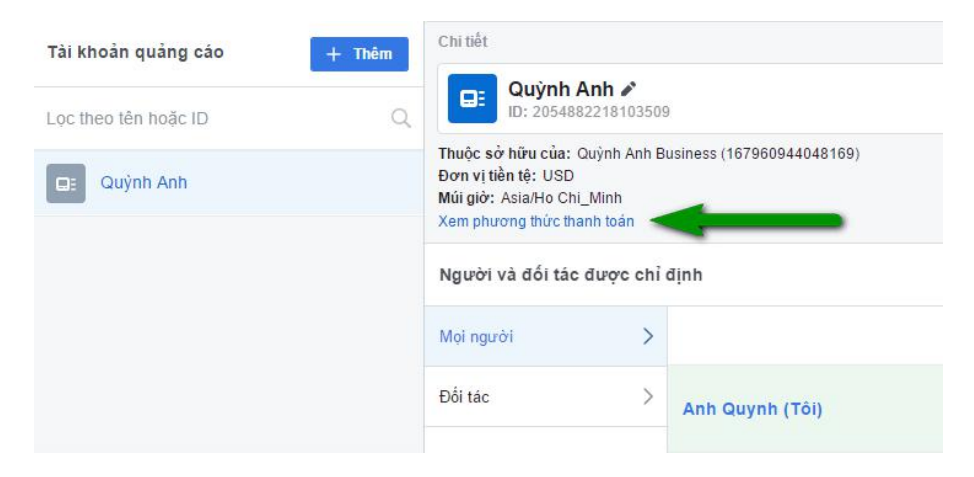

Bạn chọn **Thêm phương thức thanh toán :**

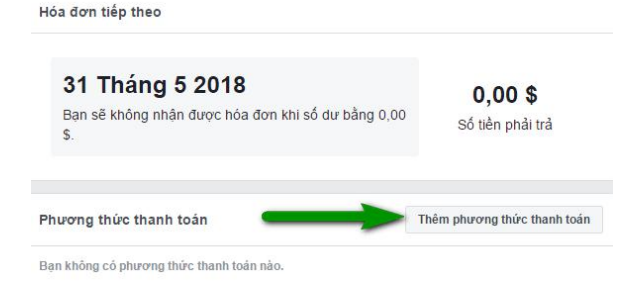

Bạn nhập thông tin thể VISA sau đó bấm tiếp tục

Sau khi thêm phương thức thanh toán thành công, tài khoản của bạn đã có thể chạy quảng cáo rồi nhé. Nếu báo lỗi không thêm được thì bạn xem lại các vấn đề sau :

**Thẻ của bạn đổi mã PIN chưa** ?. Nhiều bạn mới làm thẻ về add luôn là không được, vì thẻ VISA phải đổi mã PIN mới sử dụng đc, bạn chạy ra cây ATM gần nhất đổi.

**Thẻ bạn có số dư không ? Nhiều lúc Facebook sẽ trừ bạn vài chục** ngàn để kiểm tra xem thẻ phải thẻ ảo ko rồi hoàn lại cho bạn sau. Nên tốt nhất bạn nên nạp tiền sẵn vào, dù gì chạy ads cũng phải nạp.

**Thẻ bạn gặp vấn đề** ? Nếu 2 thứ trên ok rồi mà vẫn báo lỗi mà bạn đảm bảo đã điền đúng thì bạn gọi lên SĐT có in trên VISA, liên hệ với ngân hàng để hỏi về tình trạng thẻ của bạn. Nhiều khi bạn để VISA lâu không dùng sẽ bị khóa thẻ.

<span id="page-25-0"></span>Tài khoản USD có thêm Paypal, nhưng lưu ý tài khoản Việt Nam dùng Paypal rất hay bị khóa tài khoản không lý do. Nên hãy cân nhắc kỹ trước khi sử dụng.

-------------

### Tạo chiến dịch quảng cáo

Bạn vào « Cài đặt » « Tất cả công cụ » « Trình quản lý quảng cáo »

(Trình quản lý quảng cáo còn gọi là Ads Manager)

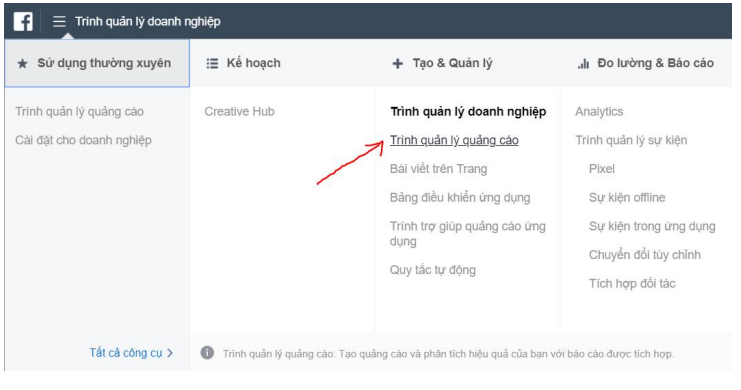

Giao diện mới hiện ra, bạn chọn  $\frac{1}{2}$ <sup>t</sup> <sup>Tạo</sup>n để tạo chiến dịch mới.

Đầu tiên, bạn cân nhắc kĩ để **Chọn mục tiêu chiến dịch**

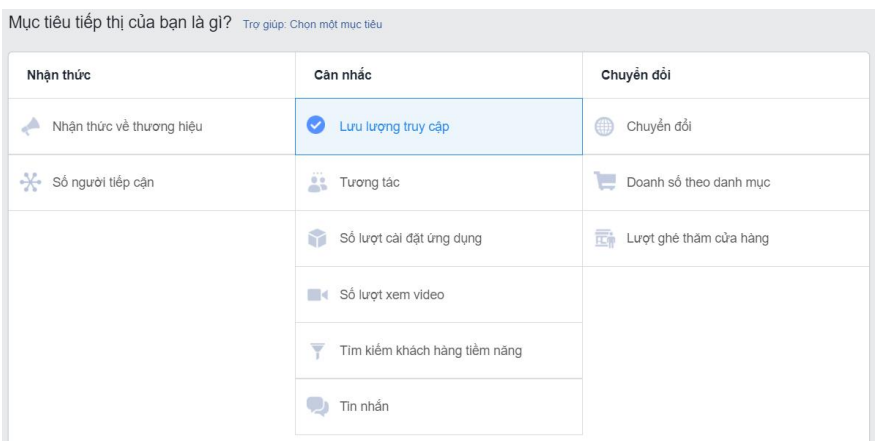

Đây là bước rất quan trọng vì việc xác định mục tiêu của bạn sẽ giúp facebook có thể xác định định dạng quảng cáo của chiến dịch, tùy chon giá đặt thầu hợp lý.  $\odot$ 

Đặt tên cho chiến dịch quảng cáo Lưu ý khi đặt tên: Nên để thêm ngày, tháng, năm đằng sau tên để dễ quản lý các chiến dịch sau này hơn.

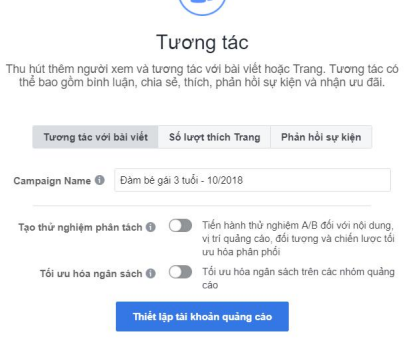

Bạn bấm « thiếtlập tài khoản quảng

cáo » , kiếm tra lại các thông tin : quốc gia, múi giờ, loại tiền tệ, … bạn

<span id="page-27-0"></span>bấm « Tiếp tục ». Bạn đã tạo thành công 1 chiến dịch quảng cáo.

Hướng dẫn Facebook Ads, giao diện mới 2020 -------------

### Tạo nhóm quảng cáo

Facebook sẽ tự động chuyển bạn qua giao diện "tạo nhóm quảng cáo", Đầu tiên ở phần đặt tên nhóm, Adsplus khuyên bạn nên đặt tên theo các tiêu chí nhóm quảng cáo : ví dụ : địa lý, độ tuổi, giới tính để dễ phân biệt.

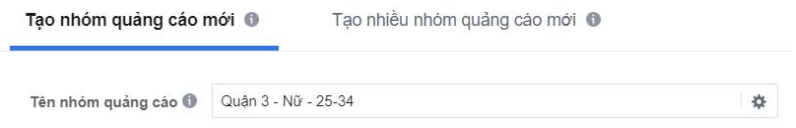

Phần vị trí, bạn có thể chọn thành phố, hoặc kỹ hơn là những người trong khu vực bán kính mà bạn muôn.

Chọn Tuổi & Giới tính của đối tượng quảng cáo.<br>Ngôn ngữ ban chọn cả Tiếng Anh & Tiếng Việt.

-------------

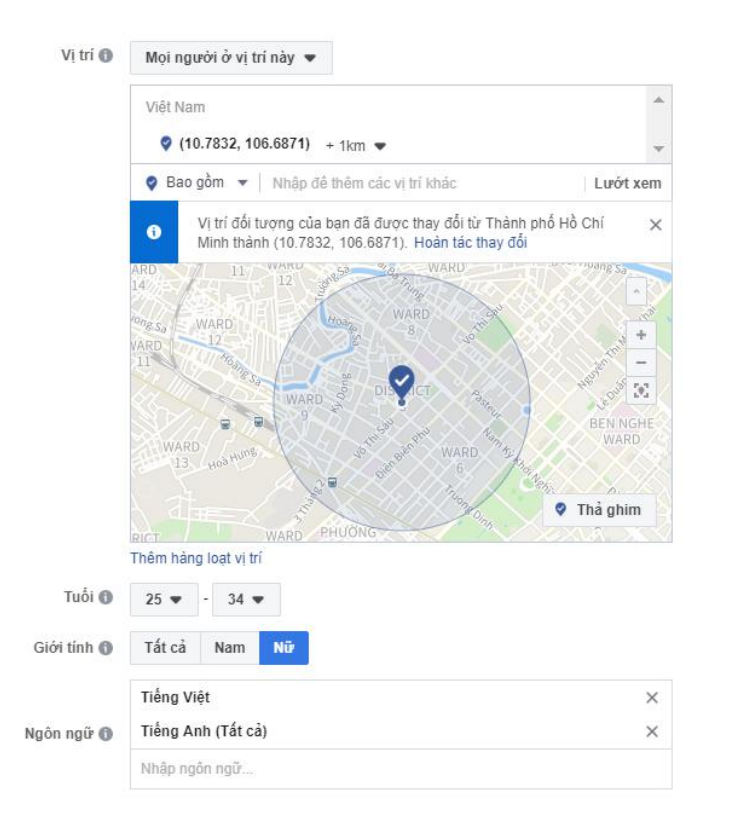

Phần Nhắm mục tiêu, có có thể lọc theo Sở Thích, Nhân khẩu học, hành vi,…

-------------

Nhằm mục tiêu chi tiết ( BAO GÒM những người phủ hợp với ít nhất MỘT trong các tiêu chí sau ( )

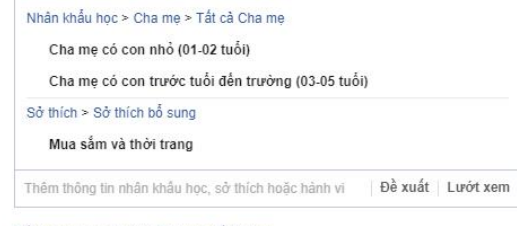

Đối tượng loại trừ hoặc Thu hẹp đối tượng

Mở rộng mức độ quan tâm nếu như vậy làm tăng tương tác với bài viết mà chi phí trên mỗi tương tác lại thấp hơn.

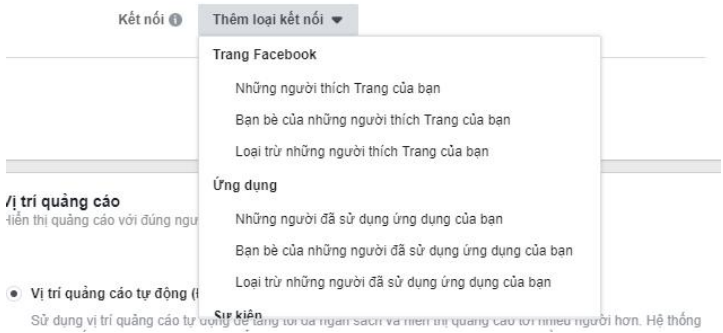

Phần "thêm loại kết nối", phần này giúp bạn có thể kết nối & quản lý tới những người đã thích trang, là bạn hoặc sự dụng ứng dụng, tham gia sựu kiện trước đó của bạn.

-------------

Phần vị trí quảng cáo, bạn nên chọn « chỉnh sửa vị trí quảng cáo » (vì nếu để tự động, facebook sẽ mặc định cho xuất hiện trong Instagram. Bạn nên loại bỏ bớt một vài kênh hiện thị : instagram, Audience Network…để dễ kiểm soát hơn.

#### Vi trí quảng cáo

Hiến thị quảng cáo với đúng người tại đúng vị trí.

#### · Vị trí quảng cáo tự động (Được khuyện dùng)

Sử dụng vi trí quảng cáo tư động để tăng tối đa ngân sách và hiến thị quảng cáo tới nhiều người hơn. Hệ thống phân phối của Facebook sẽ phân bổ ngân sách của ban cho nhóm quảng cáo trên nhiều vi trí quảng cáo, căn cứ vào những vi trí có thể mang lại hiểu quả cao nhất. Tìm hiểu thêm.

Chỉnh sửa vị trí quảng cáo

Việc xóa vị trí quảng cáo có thể làm giảm số người bạn tiếp cận và khiển bạn ít khả năng đạt được mục tiêu hơn. Tim hiểu thêm.

Instagram : Ứng dụng chuyên về hình ảnh của Facebook.

Audience Network : là mạng gồm các ứng dụng và trang Web do nhà phát hành sở **hành** màn, biếu ngữ và chèn giữa hữu (những người phát triển v Messenger khác, ngoài facebook), nơi

bạn có thể hiển thị quảng cáo của mình.

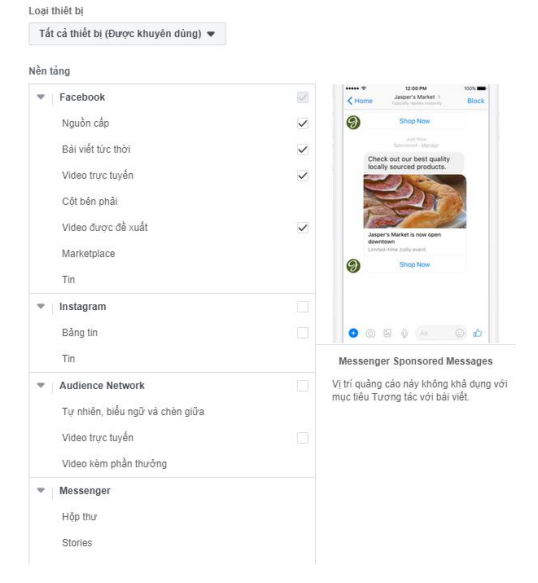

-------------

Tiếp theo, bạn chọn các hệ điều hành trên thiết bị diđộng mà bạn muốn, nếu sản phẩm & dịch vụ của mình không

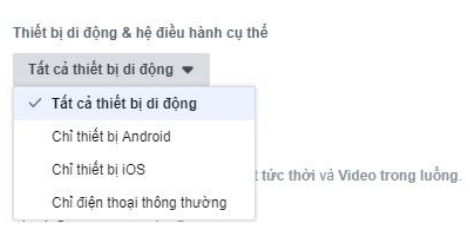

quá tập trung, bạn nên chọn tất cả thiết bị di động.

Bạn nên để Ngân sách theo hàng ngày, thay vì trọn đời để dễ kiểm soát ngân sách của mình hơn.

Bạn có thể đặt lịch chạy quảng cáo, hoặc có thể chọn chạy ngay bây giờ, bạn có thể tạm dựng & cho quảng cáo chạy lại bất cứ lúc nào bạn muốn.

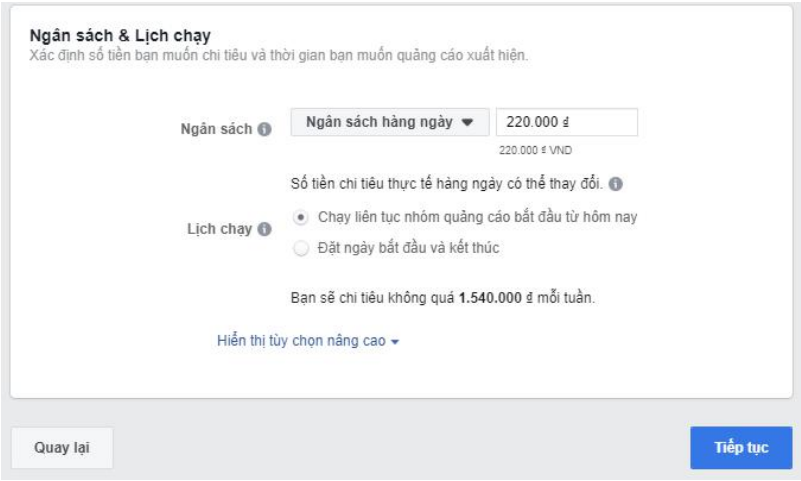

<span id="page-32-0"></span>Nhấn tiếp tục, để hoàn tất cài đặt nhóm quảng cáo

寮

### Tạo quảng cáo

Facebook sẽ đưa bạn đến khu vực tạo quảng cáo.<br>Trước tiên bạn cần đặt tên quảng cáo sao cho dễ quản lý nhất, Adsplus khuyên bạn đặt theo thông điệp của quảng cáo. Như hình bên dưới

Tên quảng cáo ®

Đảm bé gài 3 tuổi - giảm giá 30%

Nếu Facebook đang để cho đúng nhé vien metagram

post sẵn lúc trước, bạn có tức cho các bài post đặt lịch.

### Trang Facebook không đúng Trang bạn muốn<br> **Albrew Band Mary Doanh nghiệp của ban** được một Trang Facebook đại diện trong quảng cáo.  $+$ chạy quảng cáo, hãy đối lại Quảng cáo trên Instagram<br>Chạy quảng cáo này đồm thời trên Facebook và Instagram để tiếp cân nhiều

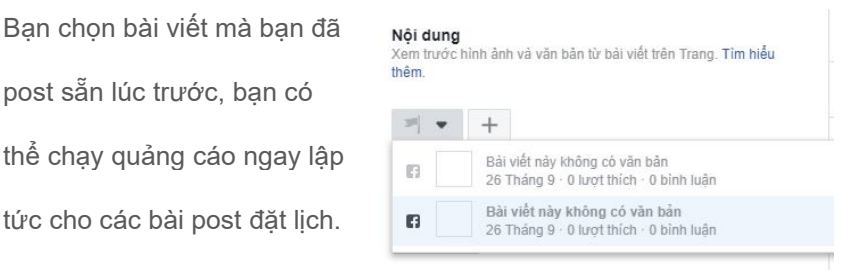

Bấm vào "thêm nút", chọn nút mà bạn muốn "tìm hiều thêm", "mua ngay",… sau đó điền URL (đia chỉ trang web) mà bạn muốn như hình bên. Bấm cập

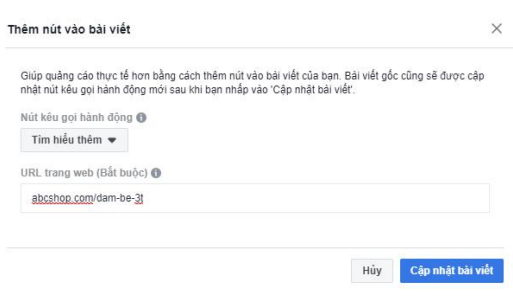

nhật bài viết, bạn sẽ thấy hình demo kế bên thay đổi.

Sau đó bạn nhấn "xác nhận"

#### <span id="page-34-0"></span>**Bước 5: Lựa chọn fanpage mà bạn mun chạy quảng cáo**

<span id="page-34-1"></span>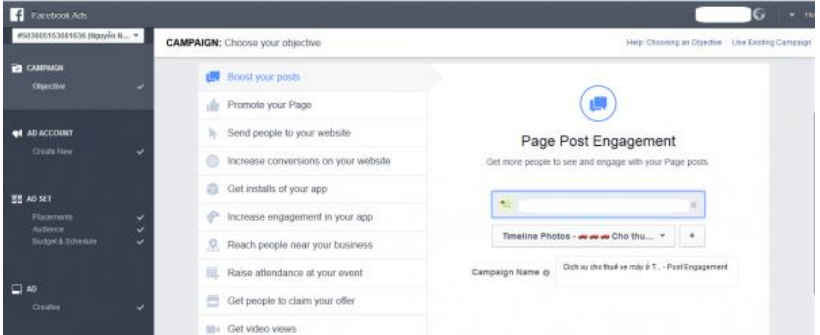

Giao diện chọn Fanpage

**Bước 6: Đin thng tin tài khoản như: Quc gia, Đơn vị tin tệ và Khu vực,.. theo hướng dẫn của facebook.**

Sau đó click vào nút màu xanh góc phải Set Audience & Budget

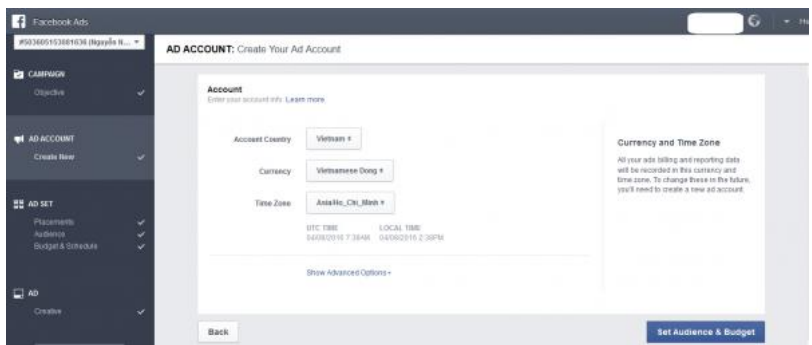

Hướng dẫn chạy Facebook ads

-------------

#### <span id="page-36-0"></span>**Bước 7: Chọn đi tượng quảng cáo**

Đây là giai đoạn quyết định Facebook Ads của bạn có thành công không. Trong giai đoạn thiết lập chiến dịch này, bạn có hai sự lựa chọn là tạo đối tượng mục tiêu Facebook mới và sử dụng đối tượng đã lưu. Ngoài ra, bạn còn có thể chọn Đối tượng tùy chỉnh mà trước đó bạn đã tạo trong Trình quản lý đối tượng.

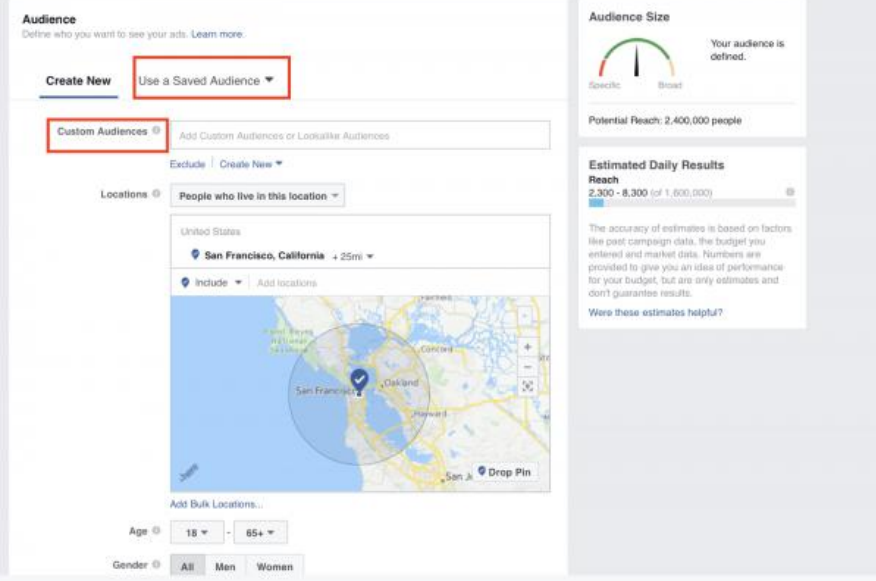

Đừng quên xác định sở thích của nhóm đối tượng khách hàng mục tiêu

-------------

**Facebook Ads**  $6 -$ #503605553005636 000xyde H ... w AD SET: Define your audience, budget and schedule **Par CANDANON** Estimated Daily Reach El 1,000 - 2,700 people on Facebook Detailed Targeting @ BCLUDE poosts who match at least ONE of the following @ views and Internets > Additional Internets This is only an estimate filambers shown **CH** AD ACCOUNT Adventure are based on the average performance of ads bispaled to your saled ad audience **Bestaurants** And and therefore the property Road trip Travel 78,045,150 people **EE AD SET** Travel agency Informata - Adolfonul Informatu traveling **Description:** Passels what Interests a Herbites and artistics a Travel expressed on interest in or like Advertises fraugh Suggestions | Brows | Reportifies as magnitude  $\Box$  AD Picture Pances or Namos Authorize **Service** Creator Potental Reach 8,800,000 people

Hướng dẫn chạy quảng cáo Facebook Ads

Xác định đối tượng mà bạn muốn quảng cáo đến (tuổi, giới tính, nơi sinh

sống, ngôn ngữ) sẽ giúp quảng cáo đến đúng khách hàng tiềm năng của

bạn

<span id="page-37-0"></span>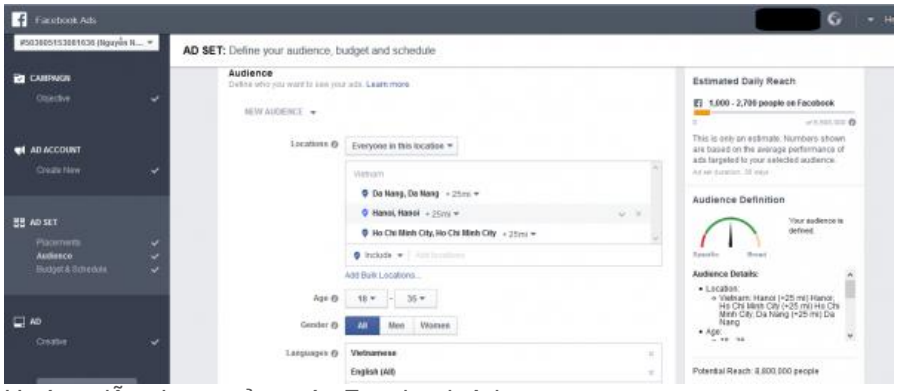

Hướng dẫn chạy quảng cáo Facebook Ads

#### **Bước 8: Thiết lập vị trí đặt quảng cáo**

Quảng cáo trên Facebook thường xuất hiện ở nhiều hơn như:

- Bảng tin Facebook
- Cột bên phải của Facebook
- Instagram
- Audience Network (mạng hiển thị quảng cáo của Facebook trên mobile)
- Instant Articles (một trong những công cụ được Facebook xây dựng để khắc phục các vấn đề về tốc độ load trang Web trên các thiết bịdi động đặc biệt là trên SmartPhone)
- Bên dưới video

-------------

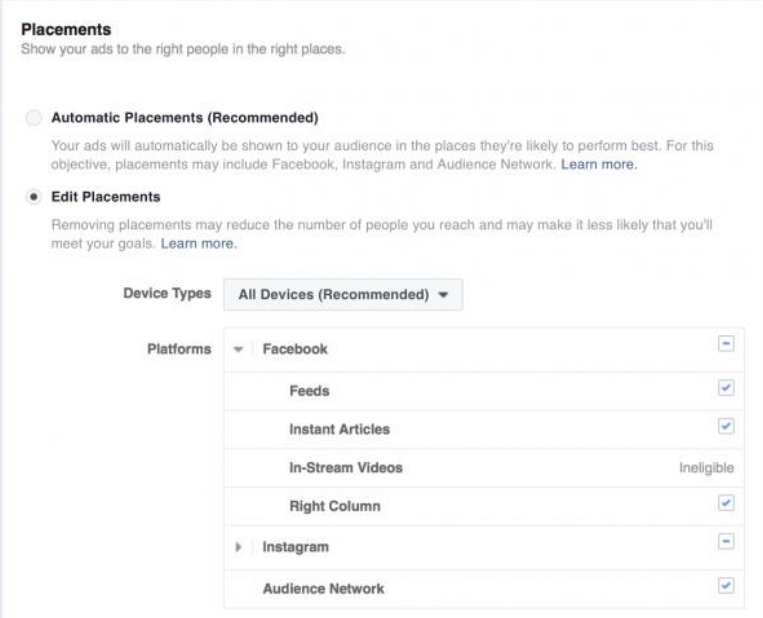

Bạn có thể sử dụng Automatic Placements nếu đây là lần đầu tiên bạn sử dụng Facebook Ads. Ngoài ra, các bạn có thể dựa vào mục đích của mình để lựa chọn vị trí quảng cáo cho phù hợp.

<span id="page-39-0"></span>Dưới đây là một số vị trí đặt quảng cáo phù hợp với mục tiêu nhất định:

- Tăng nhận diện thương hiệu : Facebook và Instagram
- Tăng tương tác: Facebook và Instagram
- Tăng lượt xem video : Facebook, Instagram và Audience Network

- Tăng lượt cài đặt ứng dụng : Facebook, Instagram và Audience Network
- Tăng traffic (lượt nhấp chuột trên trang web và tượng tác với ứng dụng): Facebook và Audience Network
- Tăng doanh số danh mục sản phẩm : Facebook và Audience **Network**
- Tăng chuyển đổi : Facebook và Audience Network

### <span id="page-40-1"></span><span id="page-40-0"></span>**Bước 9: Thiết lập ngân sách và đặt giá thầu cho Facebook Ads Bước 10: Lựa chọn hình thức thanh toán**

Lựa chọn hình thức thanh toán bằng thẻ VISA hoặc Paypal

-------------

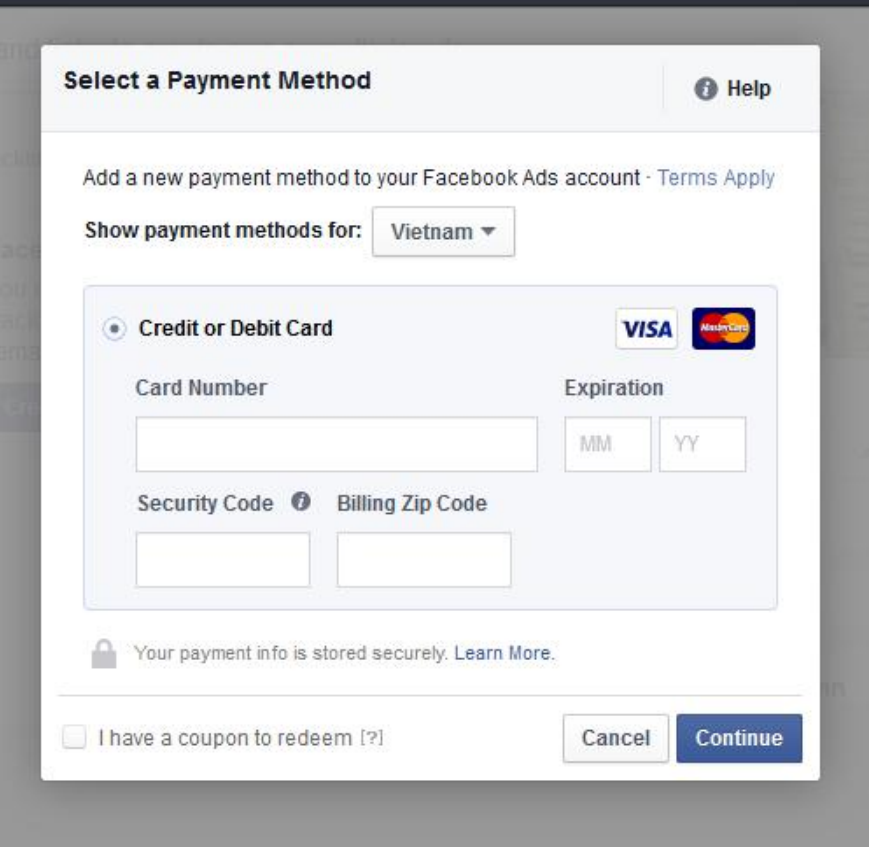

<span id="page-41-0"></span>**Bước 11: Gặm táo, lướt thuê ngay và chờ xác nhận quảng cáo từ** Facebook (Thường diễn ra trong 24h). Quảng cáo Facebook của bạn sẽ xuất hiện tại vị trí bạn chọn sau khi xác nhận thành công.

Hướng dẫn Facebook Ads, giao diện mới 2020 -------------

Thank you

### **Cng ty C Phần Quảng Cáo Cng Việt Nam**

*Email:* [contact@adsplus.vn](mailto:guru@adsplus.vn) *Hotline(miễn phí):* 1800.0098 *Địa ch:* **VP HCM:** Tầng 8 Tòa nhà Việt Úc 402 Nguyễn Thị Minh Khai, phường 5, quận 3, TP.HCM **VP HN:** Tầng 12A - Tòa nhà Viet Tower - số 1 Thái Hà - Phường Trung Liệt - Quận Đống Đa - TP. Hà Nội.